DDDDDDD

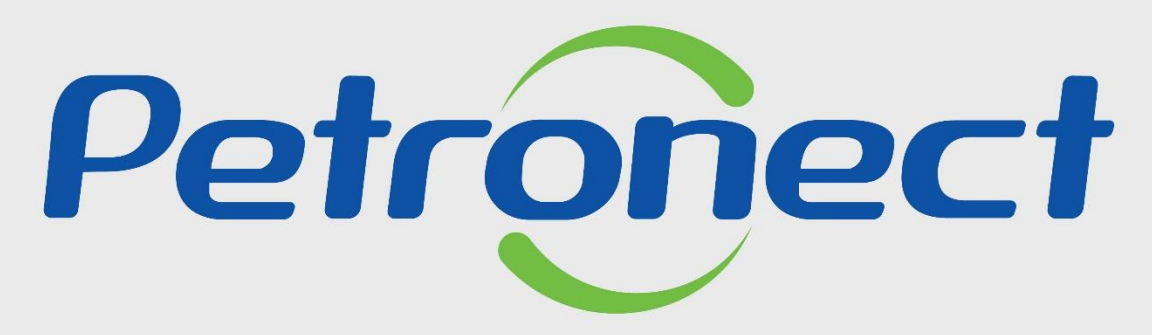

QUANDO CRIAMOS UMA BOA MARCA **ABRIMOS UM PORTAL PARA O FUTURO** 

**JULGAMENTO POR LOTE – FORNECEDOR**

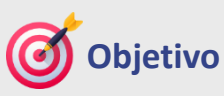

Este tópico possibilita que o usuário fornecedor realize a cotação ou declínio de oportunidades com itens de Julgamento por Lote.

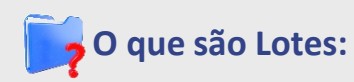

Lotes são agrupamentos de itens dentro de uma oportunidade que apresentam alguma semelhança. A formação destes lotes é definida pelo comprador.

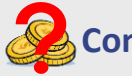

**Como são avaliados os preços dados dos Lotes?**

As ofertas dos fornecedores são classificadas de acordo com o valor total de cada lote, possibilitando que um fornecedor vença um lote e outro lote seja ganho por um segundo fornecedor.

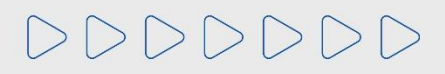

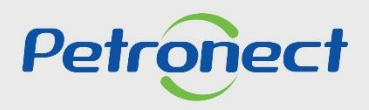

#### **1. Identificação de oportunidades em Julgamento Lote:**

**1.** Acessar o menu "**Cotações Eletrônicas**", e em seguida o Submenu "**Painel de Oportunidades**";

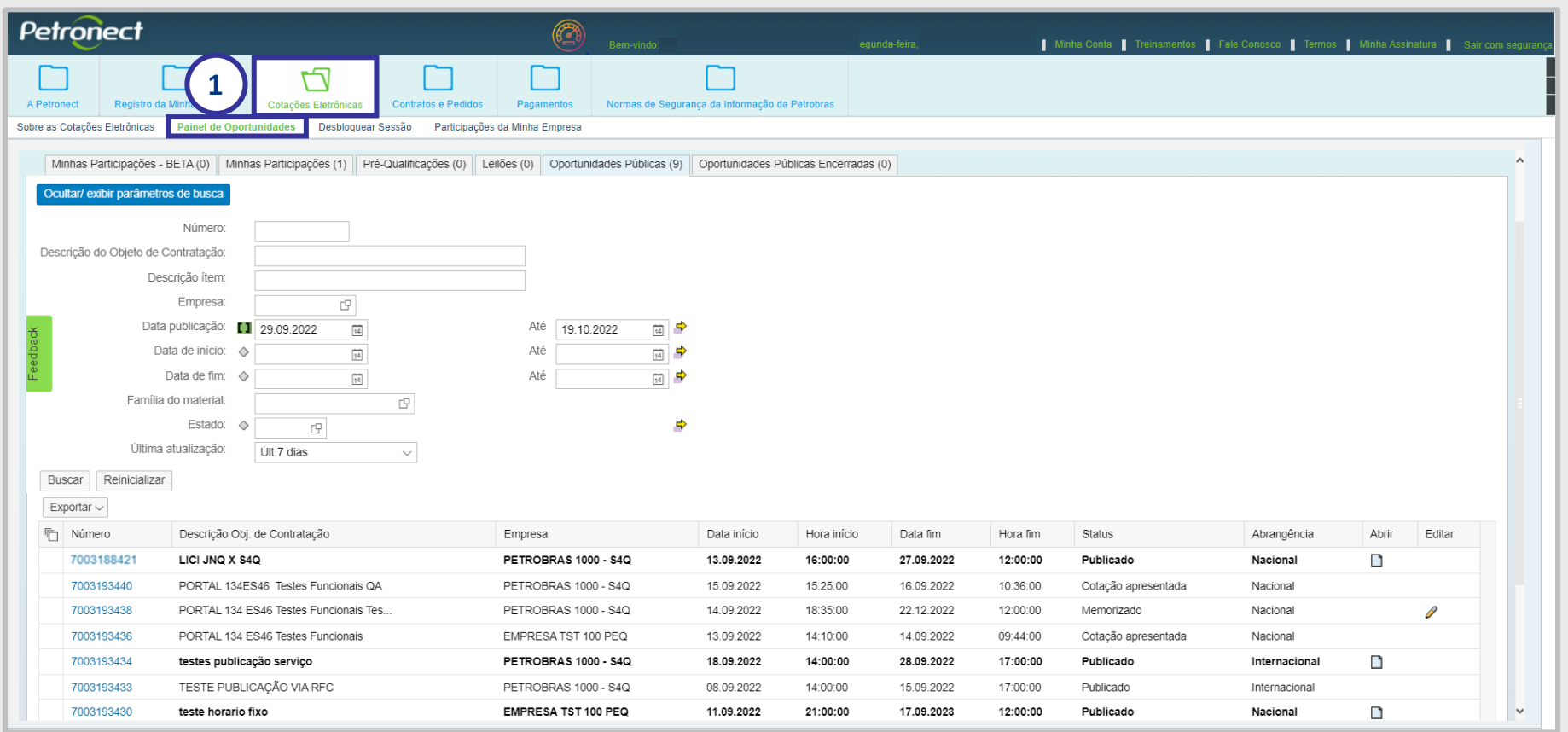

DDDDDDD

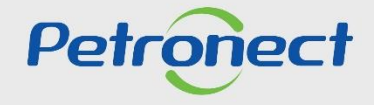

#### **1. Identificação de oportunidades em Julgamento Lote:**

**2.** Na aba "**Minhas Participações**", o fornecedor poderá visualizar todas as oportunidades em que se inscreveu (histórico) na aba "**Oportunidades Públicas**" conforme a Lei 13.303/2016 e as oportunidades que a sua empresa foi convidada a participar e que ainda não alcançaram a "**Data e Hora Fim**".

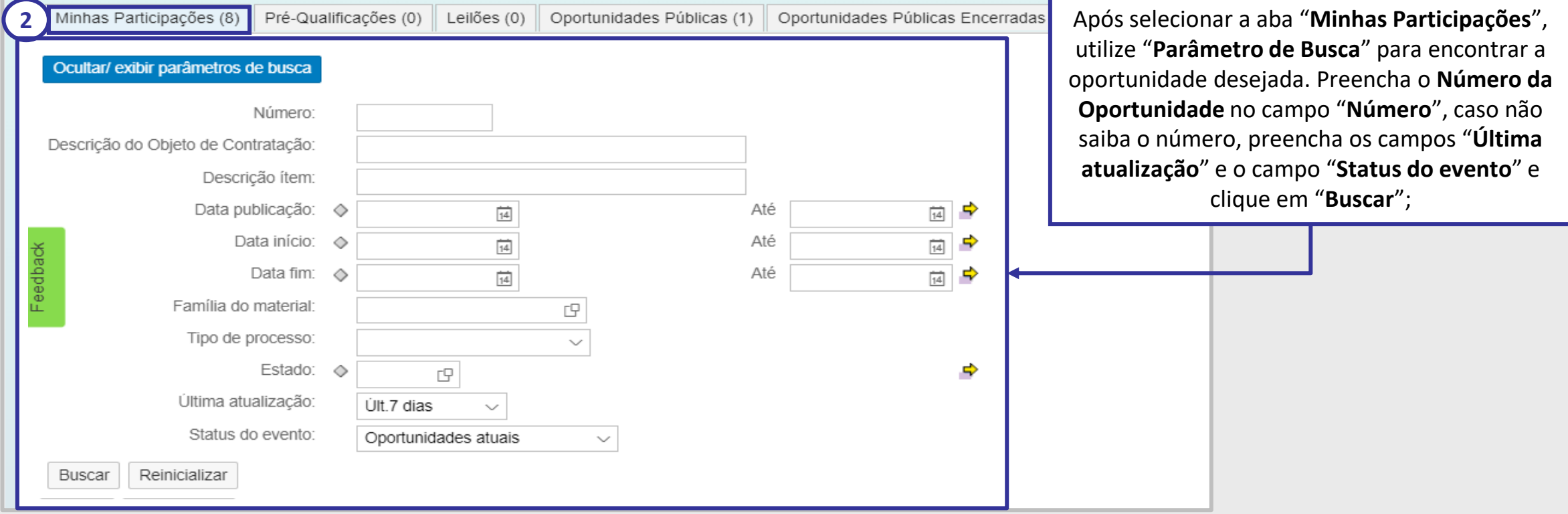

Observação<sup>1</sup>: Para as modalidades diferentes de DFP, é necessário entrar na oportunidade para identificar se o seu critério de julgamento é por lote.

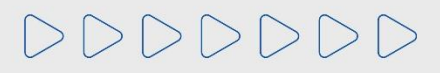

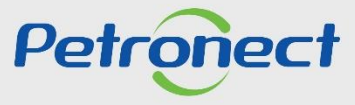

#### **1. Identificação de oportunidades em Julgamento Lote:**

Para visualizar oportunidades, na qual a "**Data e Hora Fim**" já tenham sido alcançadas a data e hora fim, clique no botão "**Ocultar/Exibir parâmetros de** busca" para exibir os seguintes campos de filtro: "Número", "Descrição do Objeto de Contratação", "Descrição do item", "Data publicação", "Data **início**", "**Data fim**", "**Família do Material**", "**Tipo de processo**", "**Estado**", "**Processado desde**" e "**Status do Evento**".

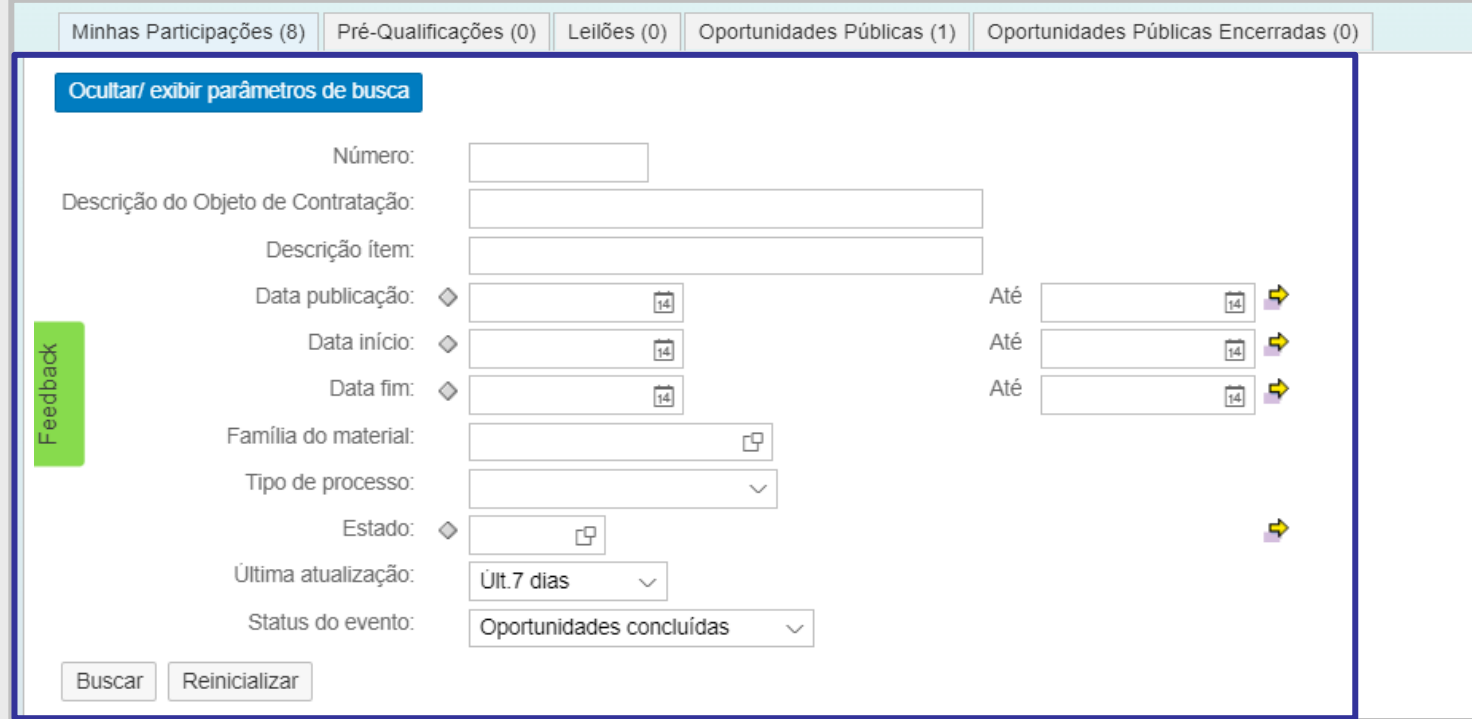

**Importante**: O sistema não apresentará a última busca efetuada anteriormente. Para encontrar a oportunidade desejada, preencha o **Número da Oportunidade** no campo "**Número**", caso não saiba o número, selecione o campo "**Última atualização**" e o campo "**Status do evento**" e clique em "**Buscar**". $|2|2|2|2|2|2|2$ 

Petroner

#### **1. Identificação de oportunidades em Julgamento Lote:**

Foi criada uma aba, somente para as Oportunidades **Públicas** com status "**Encerrado".** Caso queira buscar uma oportunidade que tenha participado ou até mesmo consultar as oportunidades que foram encerradas, basta acessa a nova aba "**Oportunidades Públicas Encerradas**".

Na aba "**Oportunidades Públicas"**, só ficarão o registro das oportunidades públicas, com os demais status.

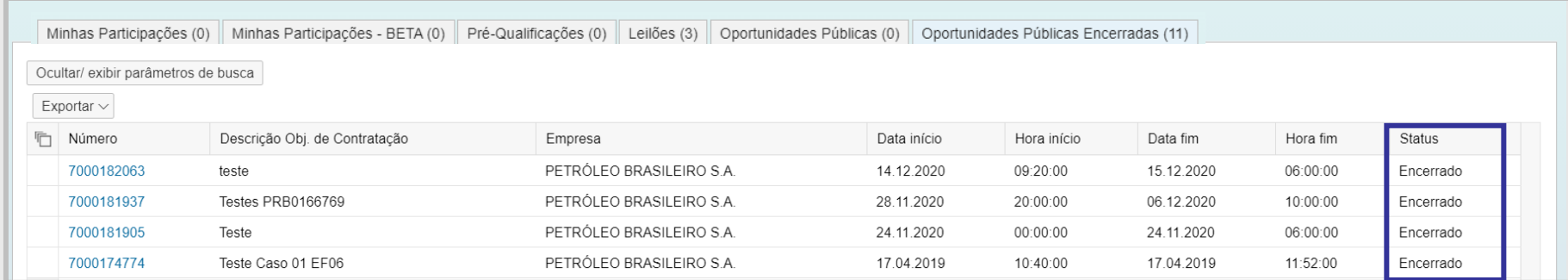

**Importante**: Nesta nova aba, contempla somente as oportunidades **públicas**. A busca das demais abas, não foram alteradas.

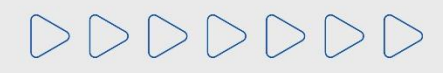

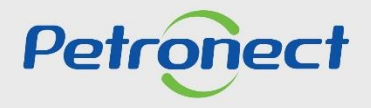

#### **1. Identificação de oportunidades em Julgamento Lote:**

**Observação²:** Na aba "**Oportunidades Públicas**" também estarão disponíveis para inscrição as oportunidades tipo "**Pregão Eletrônico**". Esse tipo de oportunidade, após atingir a data fim, é convertida em "Pregão". Apenas as propostas classificadas durante o envio de cotação participarão da etapa competitiva de lances no Pregão.

3. Após encontrar a oportunidade desejada, clique no número da oportunidade localizado na coluna "**Número**" para acessá-la em modo visualização. Para enviar a proposta, clique no ícone da folha " $\Box$ " para inscrever-se.

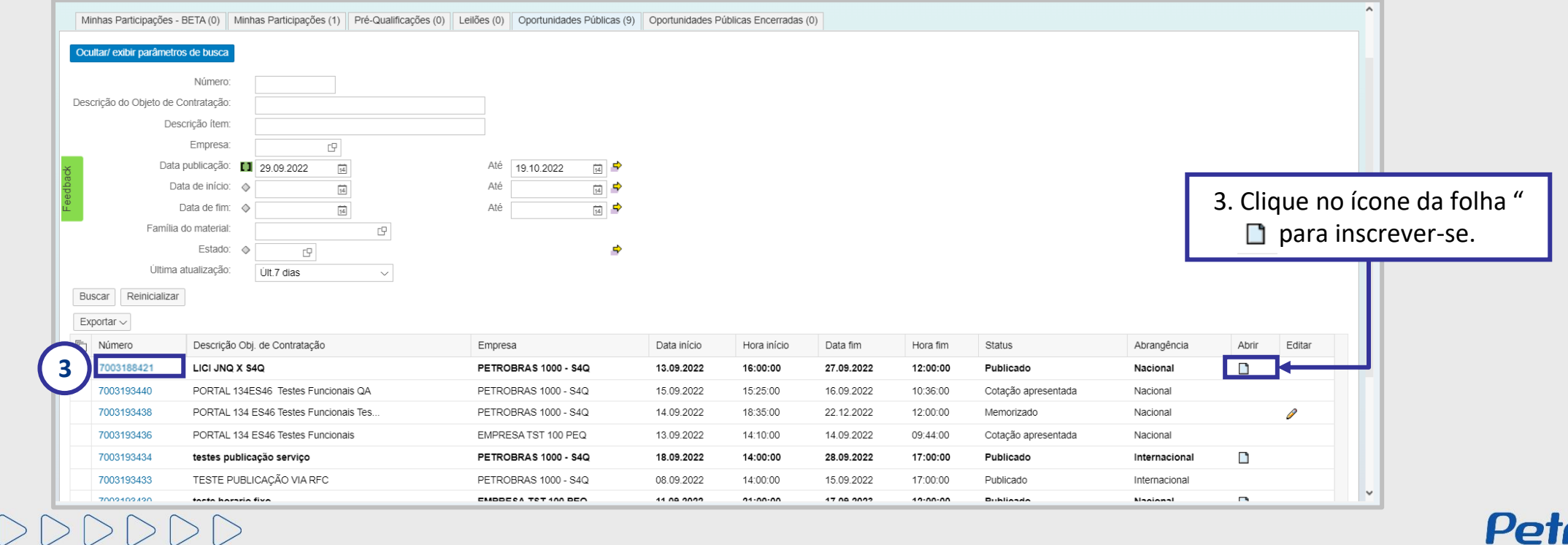

#### **1. Identificação de oportunidades em Julgamento Lote:**

**Atenção**: Para visualizar o tipo de oportunidade, clique no número da oportunidade, vá para aba cabeçalho, dados básicos da oportunidade, o tio de oportunidade será exibido no campo "**Tipo de Oportunidade**". Se preferir, também é possível reconhecer o tipo de oportunidade lote, acessando a aba "**Itens**", pois os lotes são organizados em estrutura (pastas) com subitens dentro.

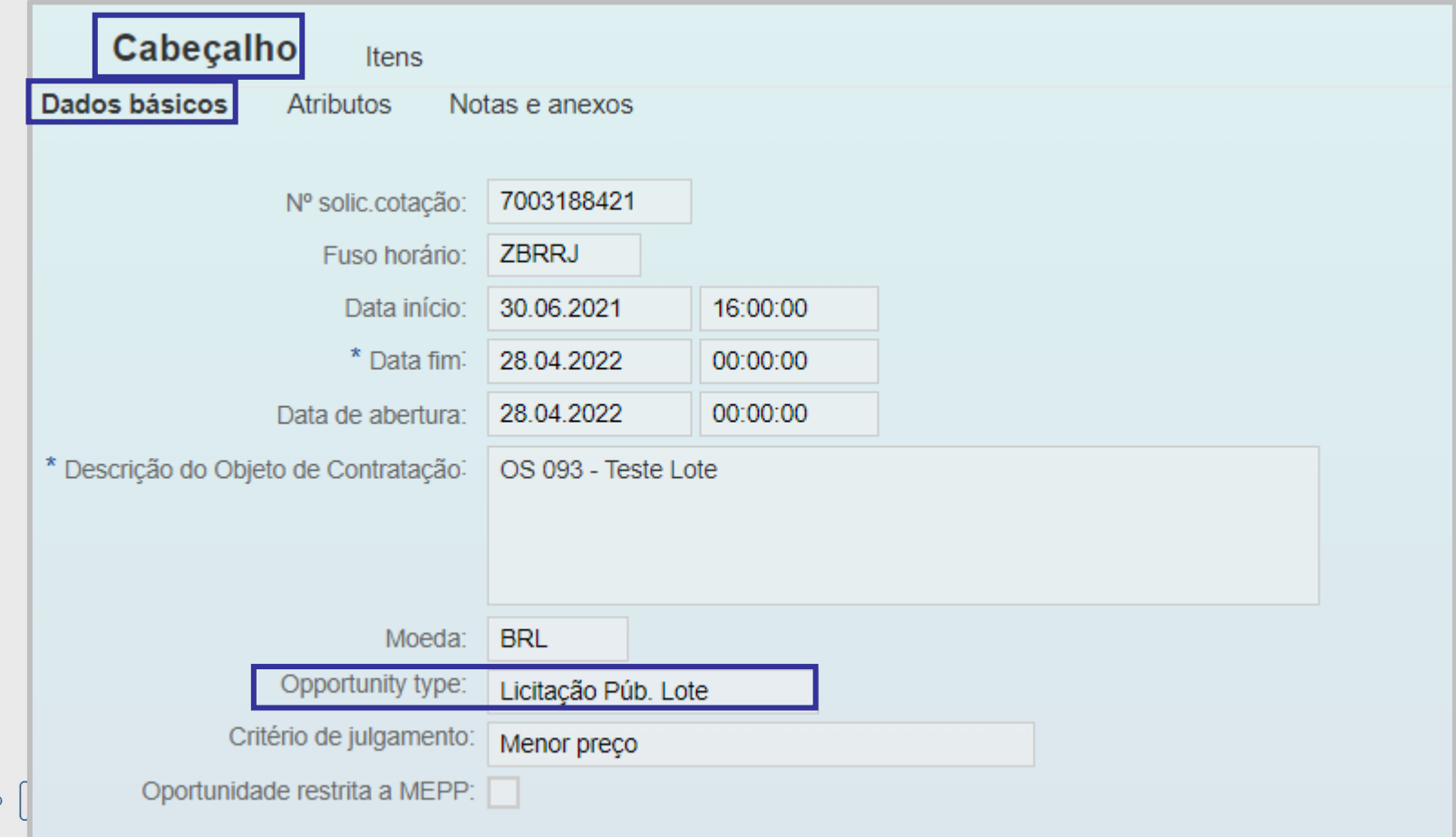

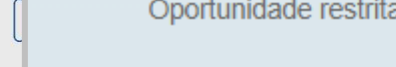

 $DDDD$ 

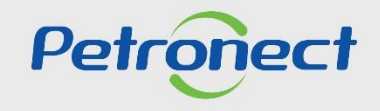

#### **1. Identificação de oportunidades em Julgamento Lote:**

**4**. A oportunidade escolhida será aberta. Acessar a aba "**Itens**" para verificar os dados dos itens;

**5**. Na tabela "**Síntese de itens**", podemos fazer algumas verificações que identificam um lote:

a) Verifique se em alguma linha apresenta um ícone de **pasta amarela**. Esta linha identifica um lote; b) Verifique se os campos para preenchimento de preço só estão disponíveis nas linhas correspondentes aos itens de cada lote; c) Verifique se os botões de declínio só estão disponíveis nas linhas correspondentes aos lotes;

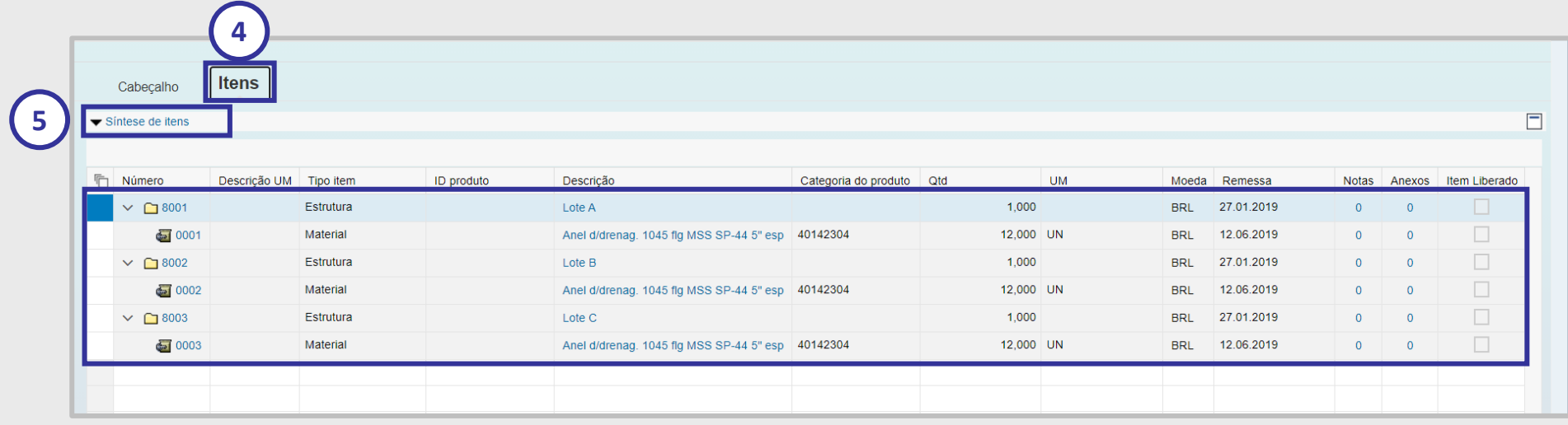

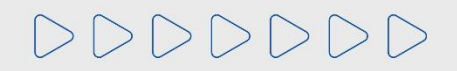

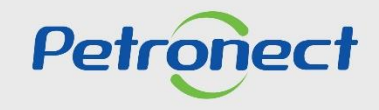

#### **2. Cotação/Declínio em Julgamento por Lote:**

DDDDDDD

**1**. Após efetuar o login no portal Petronect, clicar no menu "**Cotações Eletrônicas**" e, em seguida no sub menu "**Painel de Oportunidades**";

**2**. Na aba "**Minhas Participações**", você poderá visualizar as informações da oportunidade. Clique no número da oportunidade desejada, localizado na coluna "**Número**" para visualizá-la;

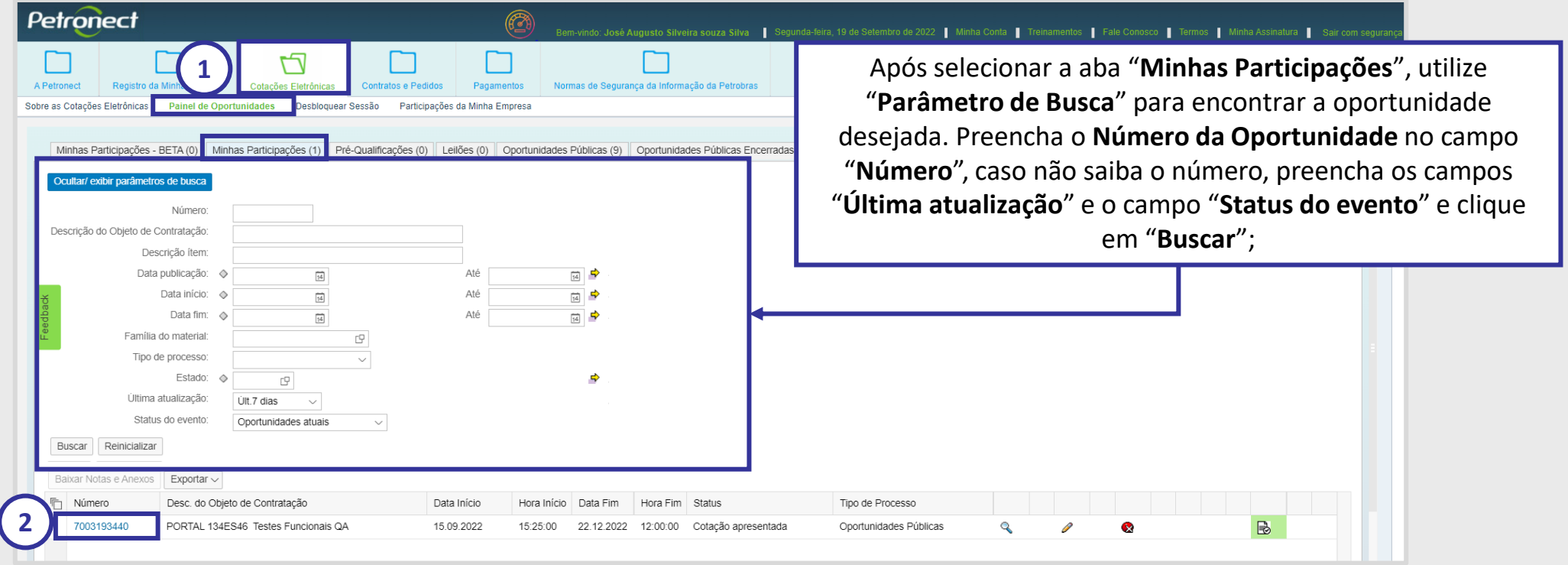

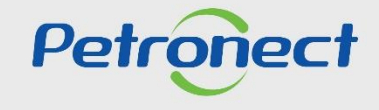

#### **2. Cotação/Declínio em Julgamento por Lote:**

. Para cotar ou declinar, clique no "**Ícone da Folha em Branco ou no Lápis**". A oportunidade escolhida será aberta. Acessar a aba "**Itens**" para verificar os dados dos itens;

. Na tabela "**Síntese de itens**" pode-se verificar os lotes e os itens que compõe cada lote.

. Para efetuar cotação nas oportunidades com julgamento por lote, o usuário deverá inserir o preço para cada um dos itens de cada lote na coluna "**Preço**".

. Para realizar um declínio de lote basta clicar no botão "**Declinar**" localizado na coluna declínio.

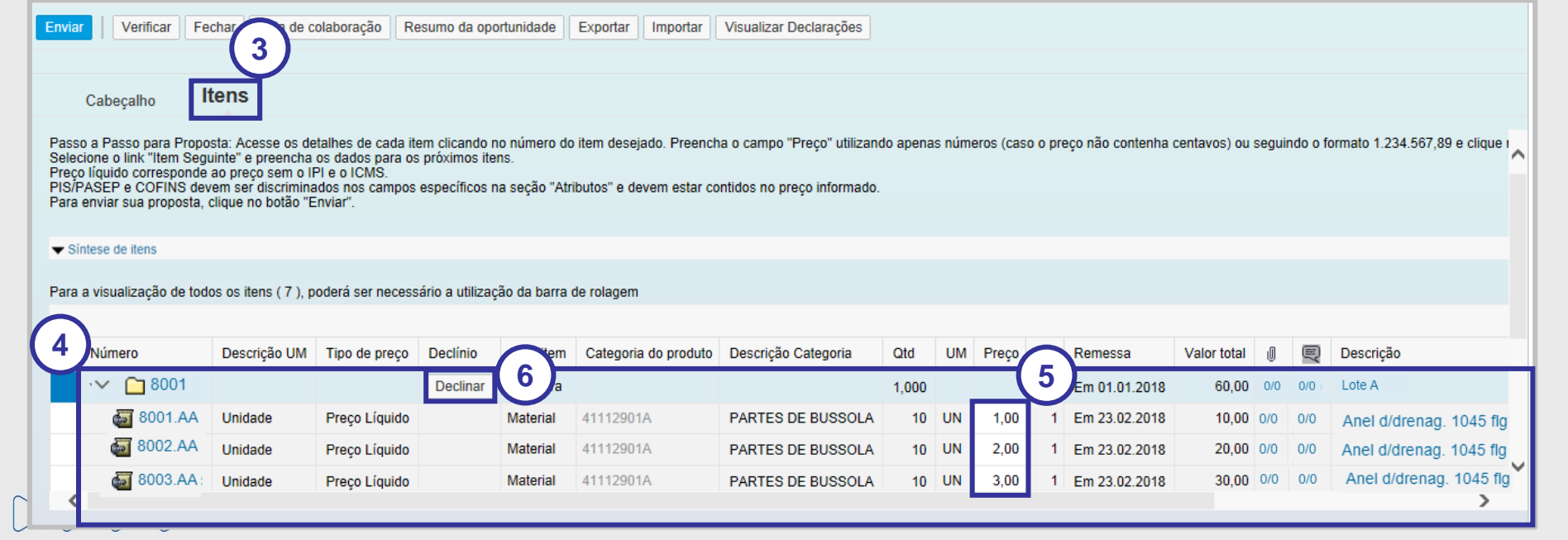

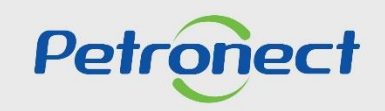

#### **2. Cotação/Declínio em Julgamento por Lote:**

DDDI

**7**. Para realizar o declínio total da oportunidade, basta clicar no botão "**Declinar Total**" na parte superior da tela .

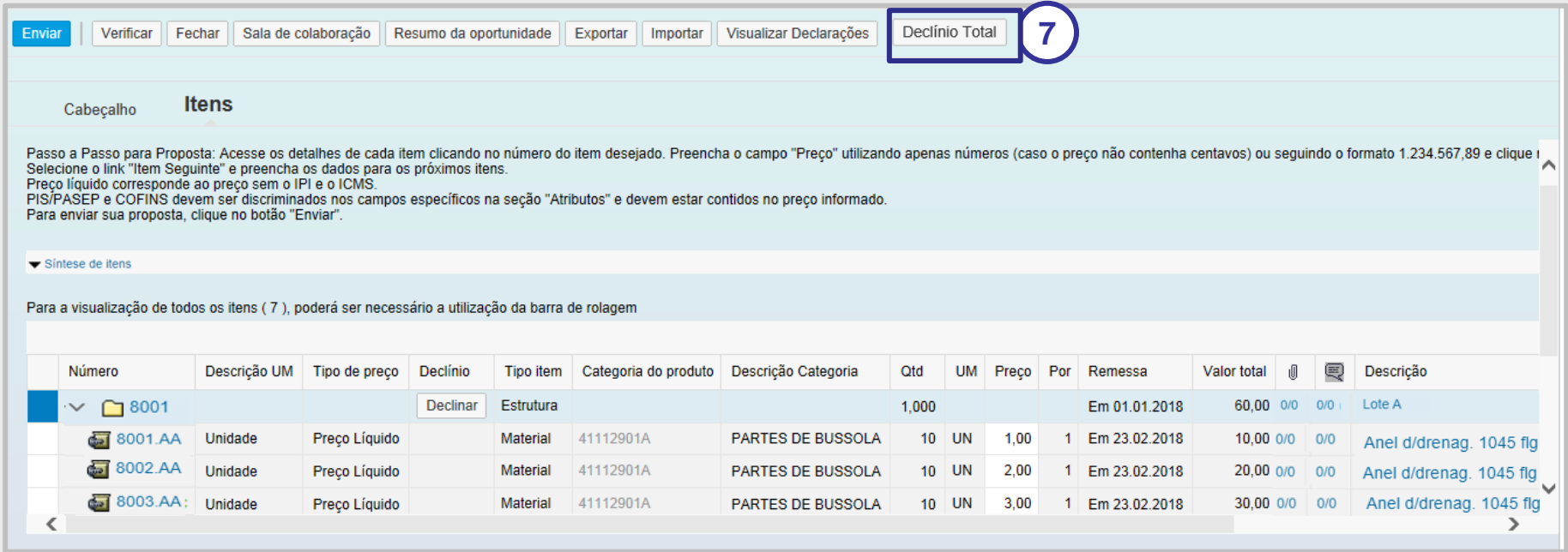

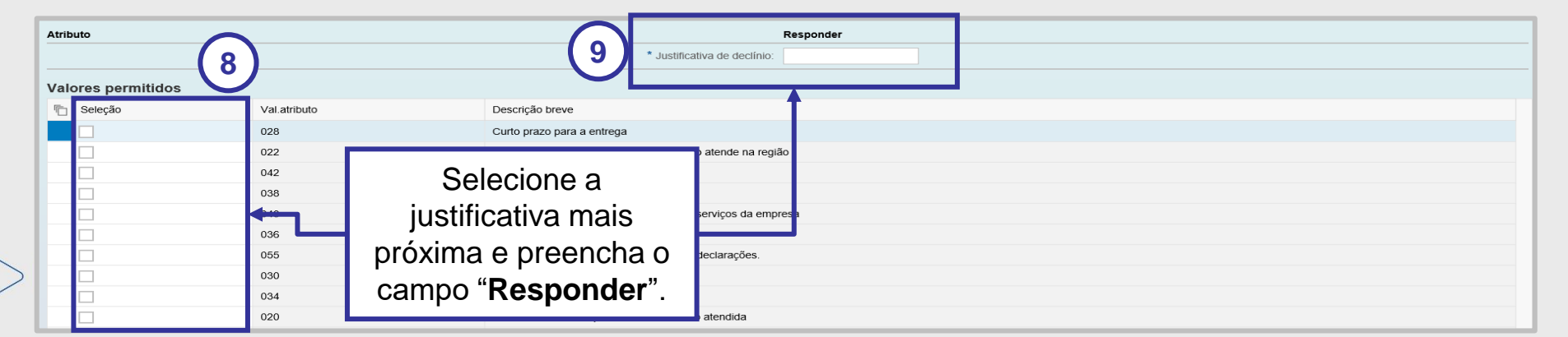

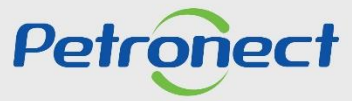

#### **2. Cotação/Declínio em Julgamento por Lote:**

#### **Observações**:

1) O preço do lote não poderá ser preenchido pelo fornecedor, pois será calculado automaticamente com base nos preços inseridos pelo fornecedor em cada um dos campos e a quantidade solicitada;

2) O declínio só estará disponível na linha que identifica o lote, não é possível realizar envio de declínio para um item específico;

3) Quando um lote é declinado, automaticamente o rótulo do botão "**Declinar**" muda para "**Cotar**" e os campos de preço para cotação dos itens pertencentes ao lote são desabilitados.

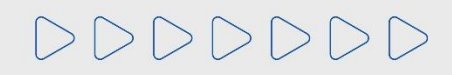

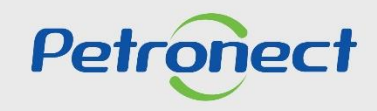

#### **3. Verificação de Relatórios:**

Após a divulgação do Relatório técnico e/ou comercial pode-se realizar as seguintes análises:

**Classificações por lote** – As classificações são exibidas por lote, já que vimos anteriormente que os fornecedores não podem vencer itens individuais dentro dos lotes.

**Desclassificações por lote/item**– Quando um fornecedor for desclassificado, esta seção exibirá o lote no qual ele foi desclassificado com o detalhamento do(s) item(s) da desclassificação. Quando um fornecedor é desclassificado de um item do lote, ele é desconsiderado em todo o lote para efeitos de classificação técnica e comercial.

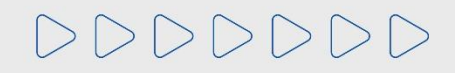

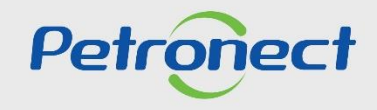

#### **4. Relatórios de Divulgação:**

#### Exemplo de Relatório de Divulgação – Por Item:

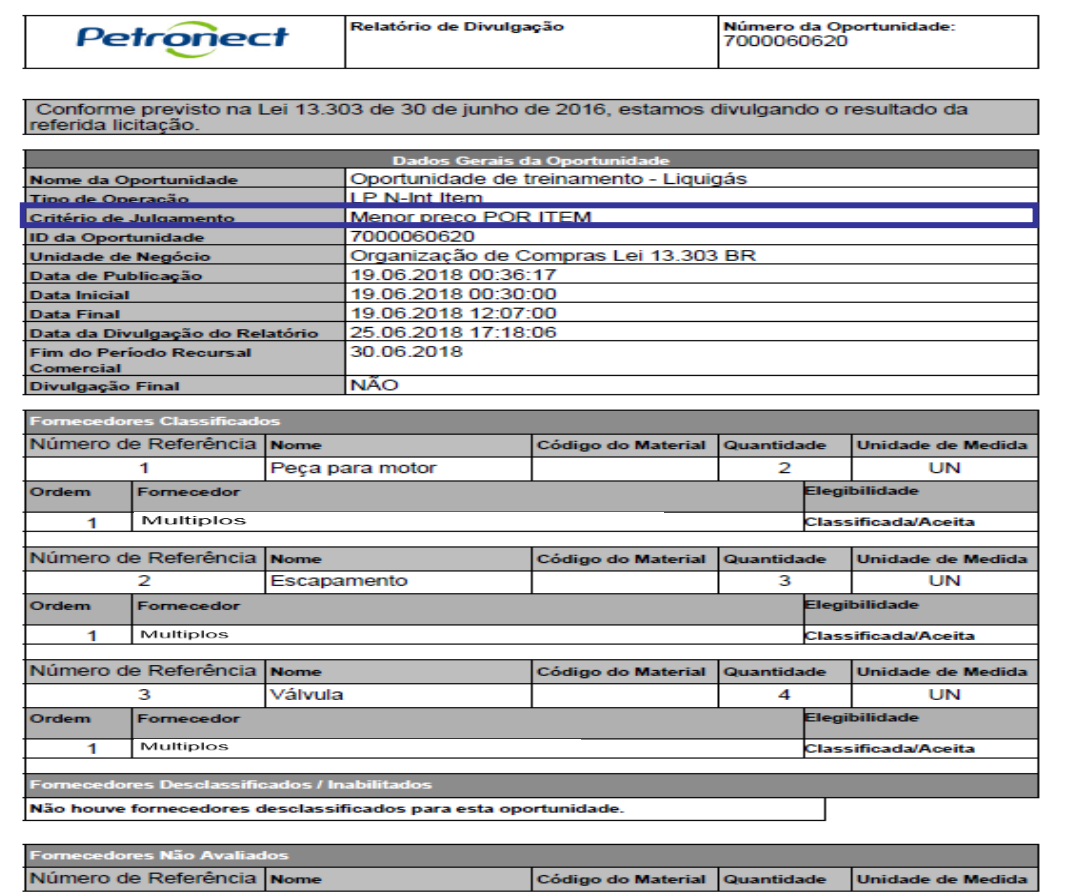

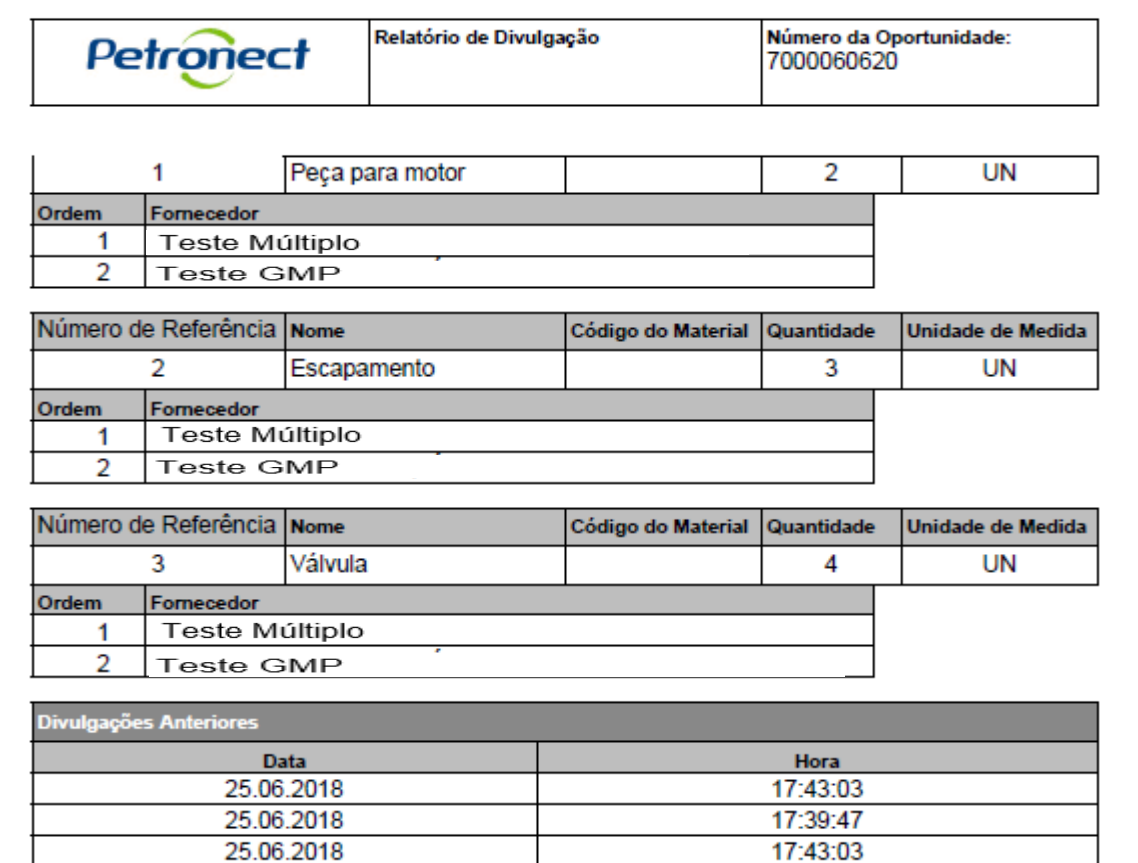

**Observação**: Para o critério de julgamento por Item só poderá ter um vencedor para cada item ou um único vencedor para todos os itens.

DDDDDDD

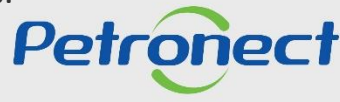

#### **4. Relatórios de Divulgação:**

 ${\color{red} >} \verb| V} {\color{red} >} \verb| V} {\color{red} >} \verb| V} {\color{red} >} \verb| V}$ 

Exemplo de Relatório de Divulgação – Por Total:

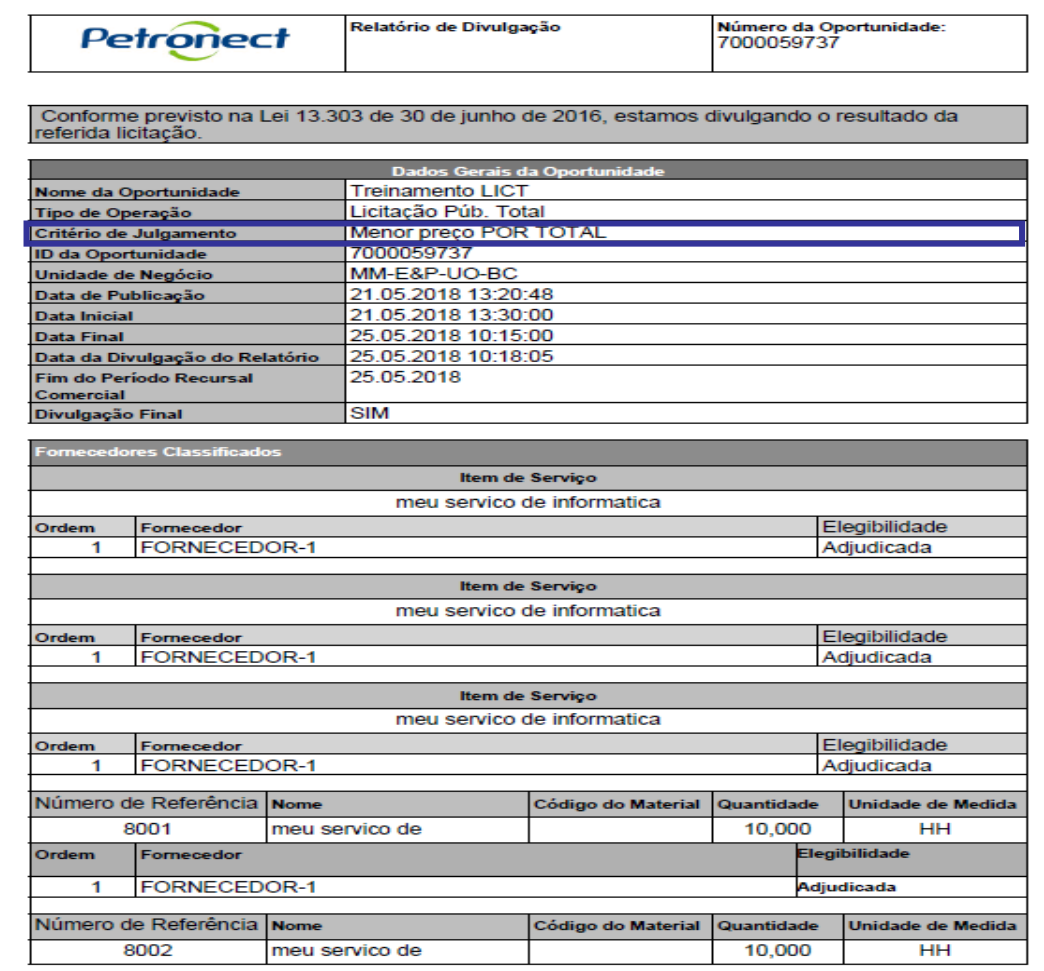

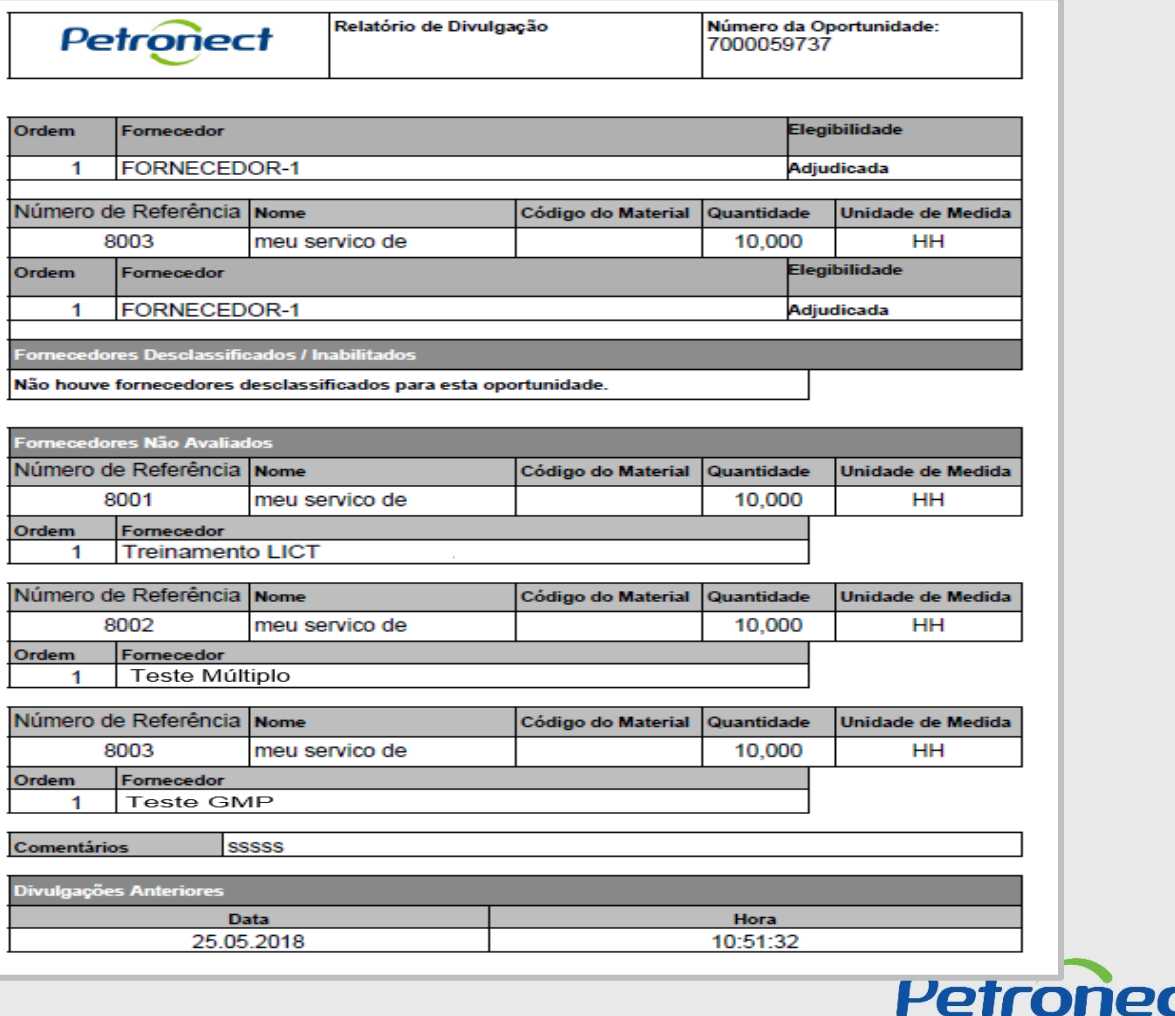

**Observação**: Para o critério de julgamento por Total só haverá um único vencedor para todos os itens.

#### **4. Relatórios de Divulgação:**

#### Exemplo de Relatório de Divulgação – Por Lote:

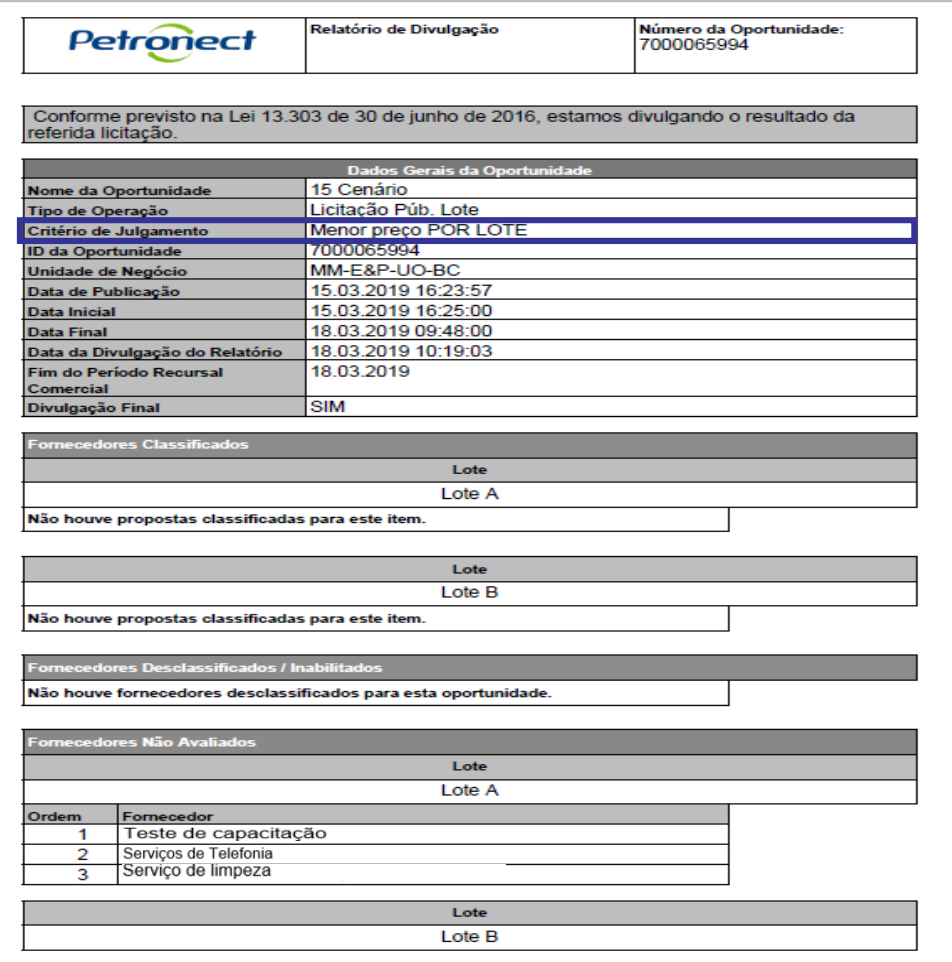

Número da Oportunidade:<br>7000065994 Relatório de Divulgação Petronect Fornecedor Ordem Teste de capacitação  $\overline{1}$  $\overline{2}$ Serviços de Telefonia Serviço de limpeza  $\overline{3}$ teste homol Comentários **Divulgações Anteriores** Data Hora 18.03.2019 10:07:50

# Petronect

## DDDDDDDD

**Observação**: Para o critério de julgamento por Lote só haverá um único vencedor para todos os itens.

# DDDDDDD

# Petronect

### QUANDO CRIAMOS UMA BOA MARCA **ABRIMOS UM PORTAL PARA O FUTURO**

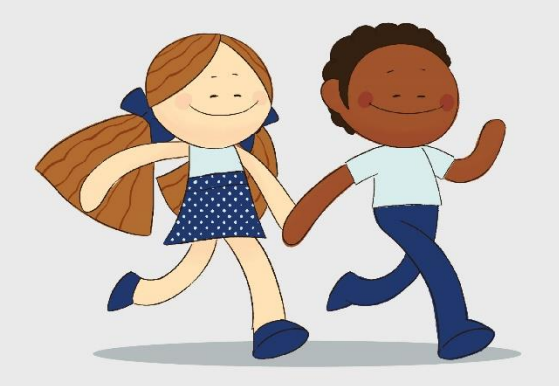

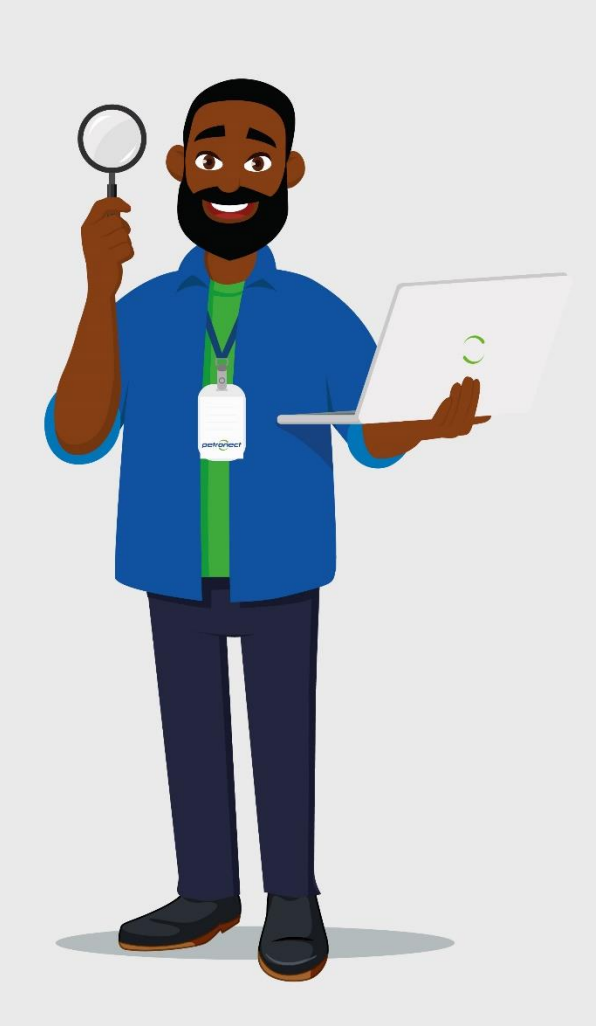